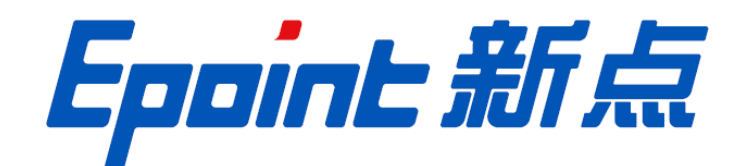

# 国泰新点软件股份有限公司

地址:张家港市杨舍镇江帆路 8 号(http://www.epoint.com.cn)

# 焦作公共资源交易平台 政府采购项目评委操作手册

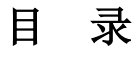

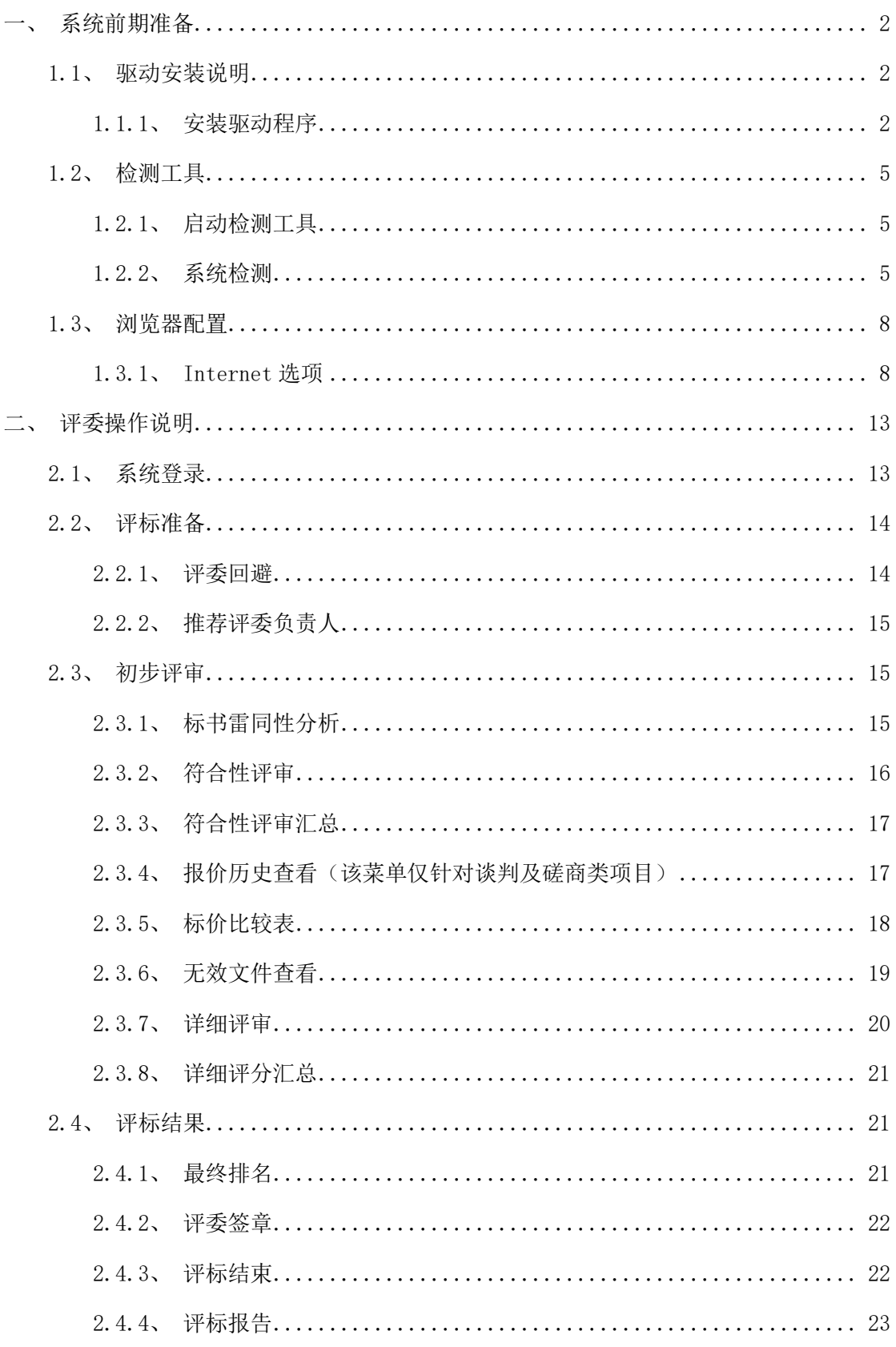

<span id="page-2-0"></span>一、系统前期准备

# <span id="page-2-1"></span>1.1、驱动安装说明

<span id="page-2-2"></span>1.1.1、安装驱动程序

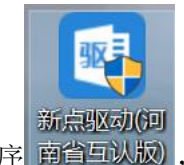

1、双击安装程序 南省互认版), 进入安装页面。

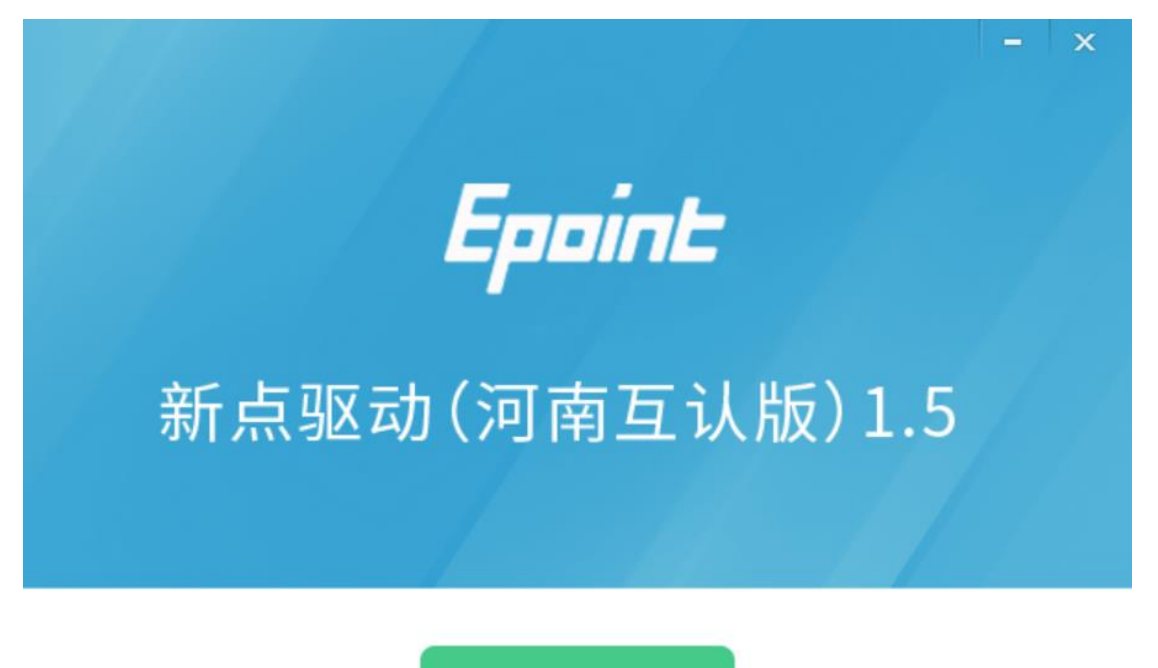

快速安装

自定义安装>>

注:在安装驱动之前,请确保所有浏览器均已关闭。

2、选中协议,点击"自定义安装",打开安装目录位置。

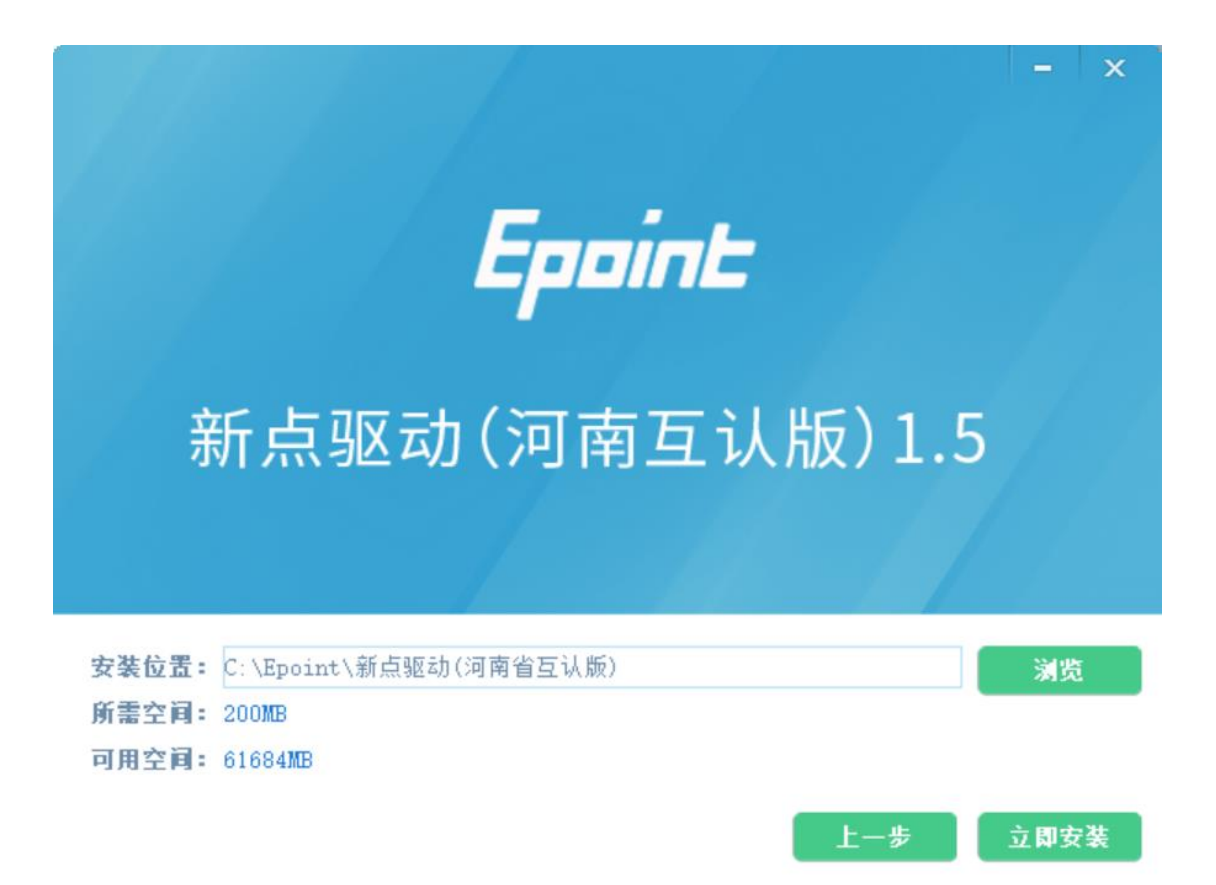

如果不点击"自定义安装",点击"快速安装"按钮,则直接开始安装驱动,安装位置 默认。

3、选择需要安装的目录,点击"立即安装"按钮,开始安装驱动。

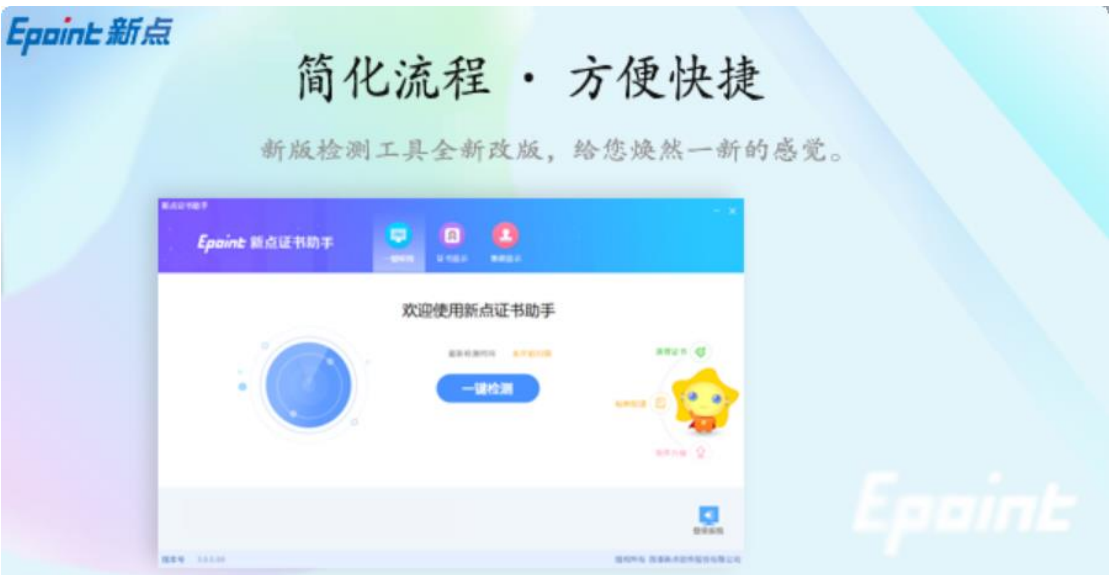

正在解压文件...

4、驱动安装完成后,打开完成界面。

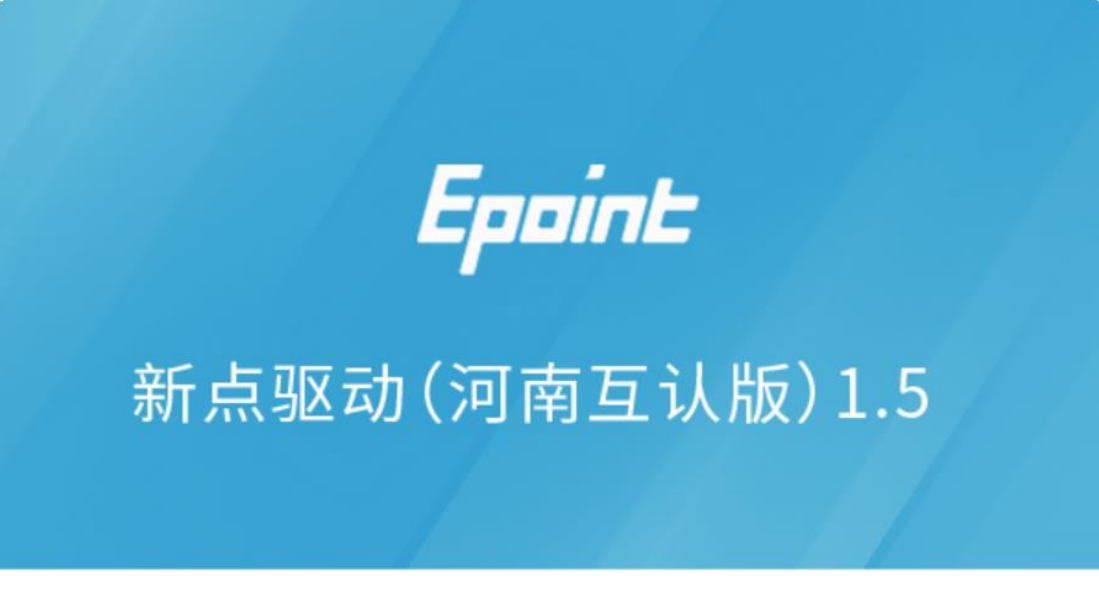

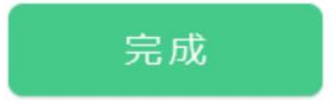

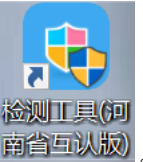

5、点击"完成"按钮,驱动安装成功,桌面显示图标 <sup>南省互认版</sup>

# <span id="page-5-0"></span>1.2、检测工具

# <span id="page-5-1"></span>1.2.1、启动检测工具

用户可以点击桌面上的新点检测工具图标来启动检测工具。

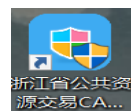

# <span id="page-5-2"></span>1.2.2、系统检测

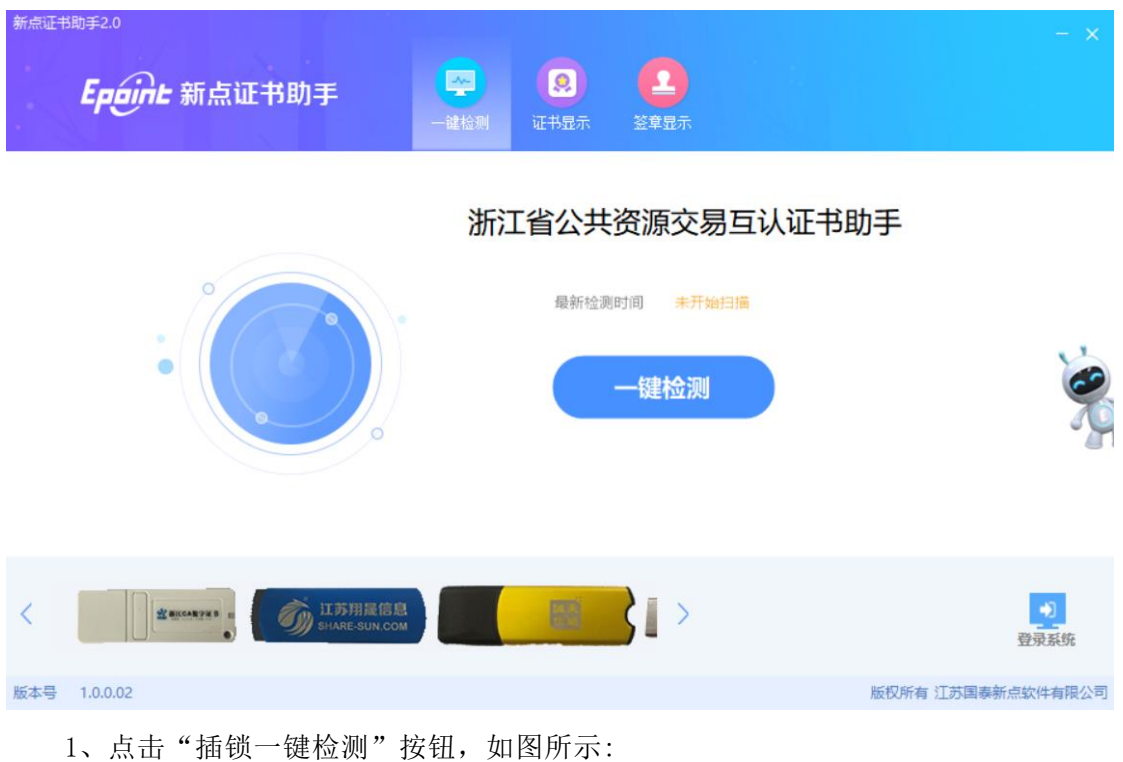

| 新点证书助手2.0<br>Epaint 新点证书助手                         | $\bullet$<br>罕<br>一键检测<br>证书显示                   | ᅩ<br>签章显示               |                 | $\mathbb{R}^{\times}$ |
|----------------------------------------------------|--------------------------------------------------|-------------------------|-----------------|-----------------------|
| 证书助手2.0<br>$\circ$<br>9)<br>$\circ$                | 0.0.0.0.0<br>网络波利斯波尼尔动手<br>请插入CA锁<br>请确保仅插了一把CA锁 | $1 - 2$                 | $\times$<br>书助手 |                       |
| 江苏翔是信息<br>SHARE-SUN.COM<br>an.<br><b>WEIGARTHS</b> |                                                  | ā<br>團<br>$\rightarrow$ |                 | 登录系统                  |
| 1.0.0.02<br>版本号                                    |                                                  |                         |                 | 版权所有 江苏国泰新点软件有限公司     |

2、如果出现:以下提示表示您的证书 Key 是可以正常使用的。

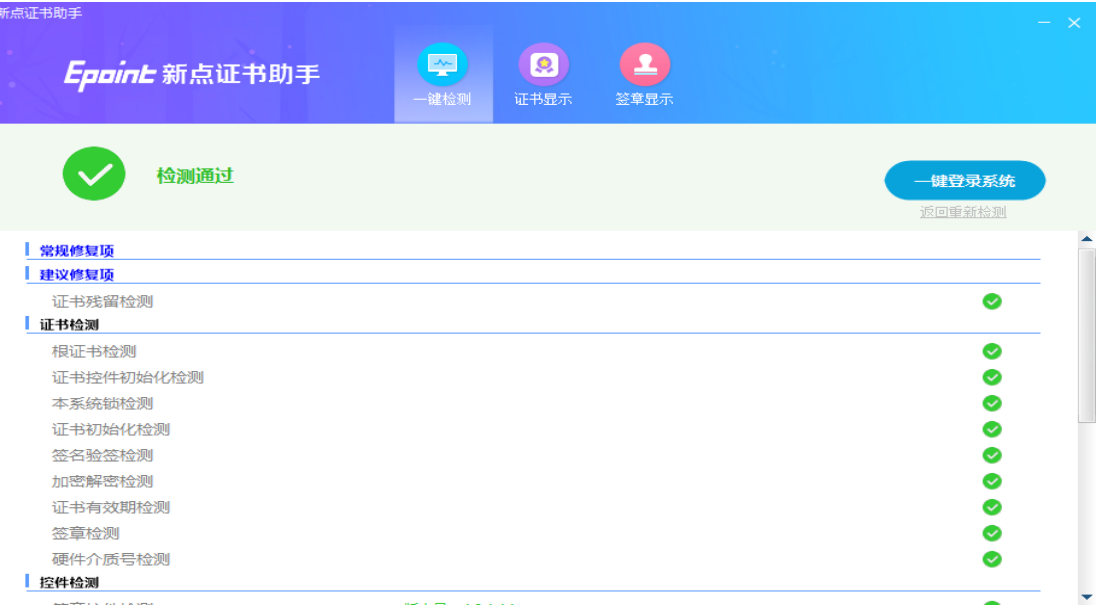

如果出现此提示

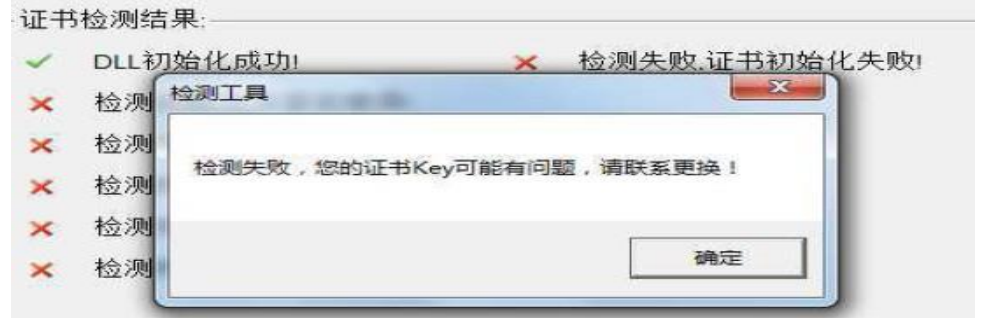

3、出现的原因可能是您的证书 Key 驱动没有装好或者是证书 Key 是无法使用 的,请重新安装证书 Key 驱动,或者马上联系 CA 公司进行更换。

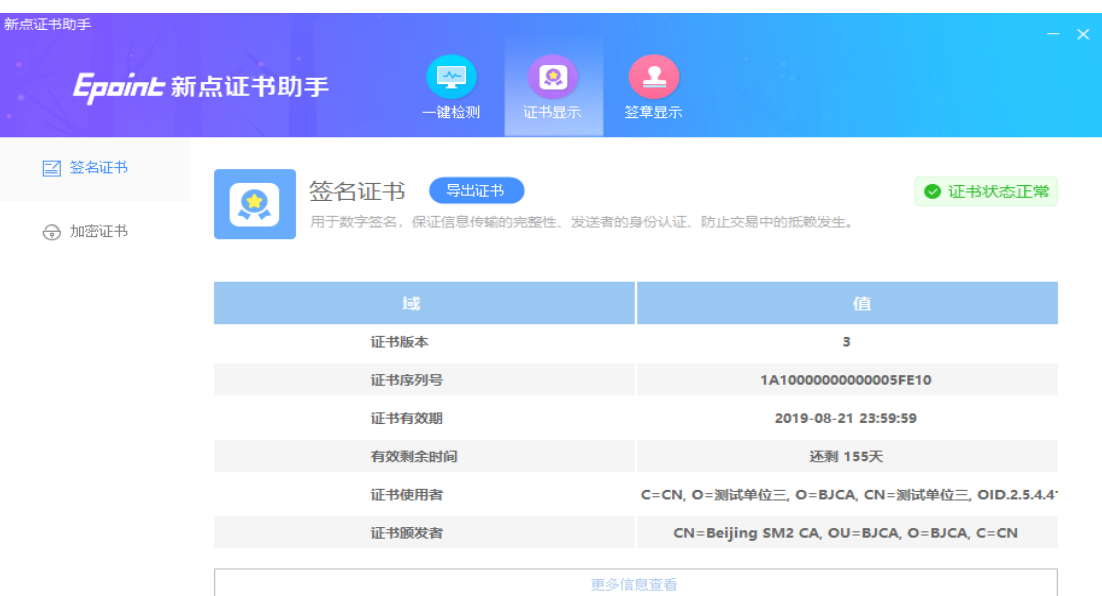

证书显示页面,可查看CA证书信息,包括有效期等。

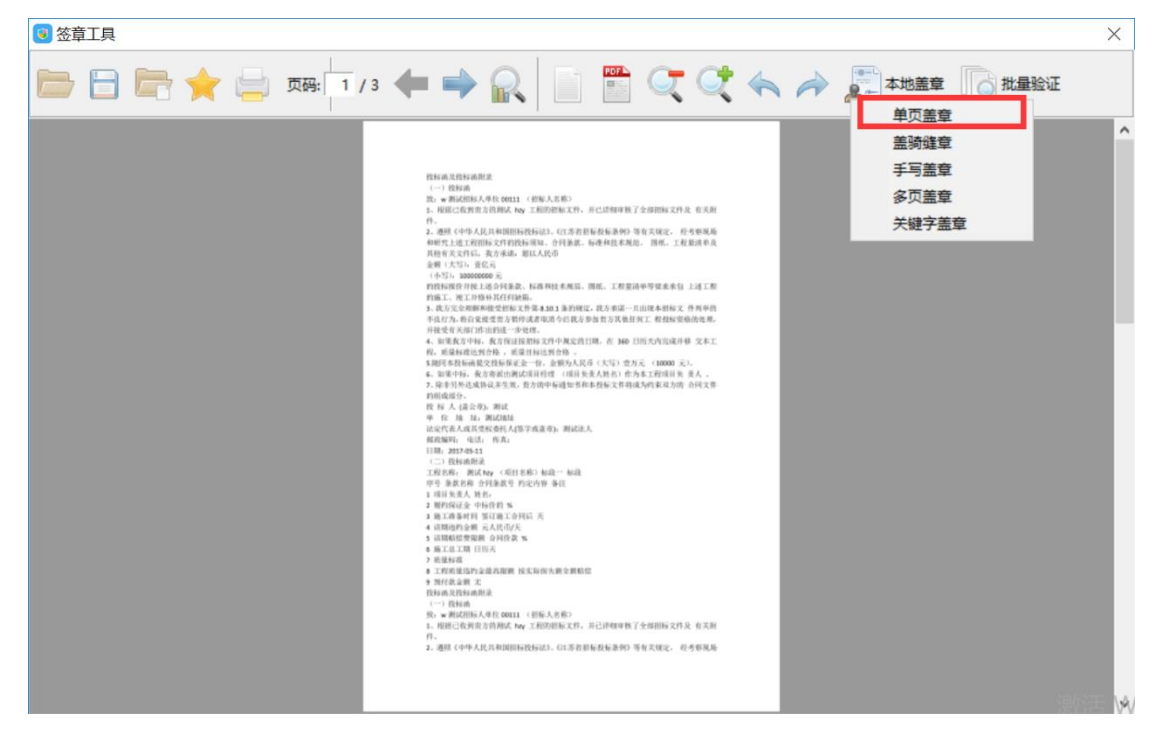

1、此页面是用于测试证书 Key 是否可以正常盖章,请点击本地签章,在出现的窗口 中,选择签章的名称和签章的模式,并输入您的证书 Key 的密码,点击确定按钮,如下 图:

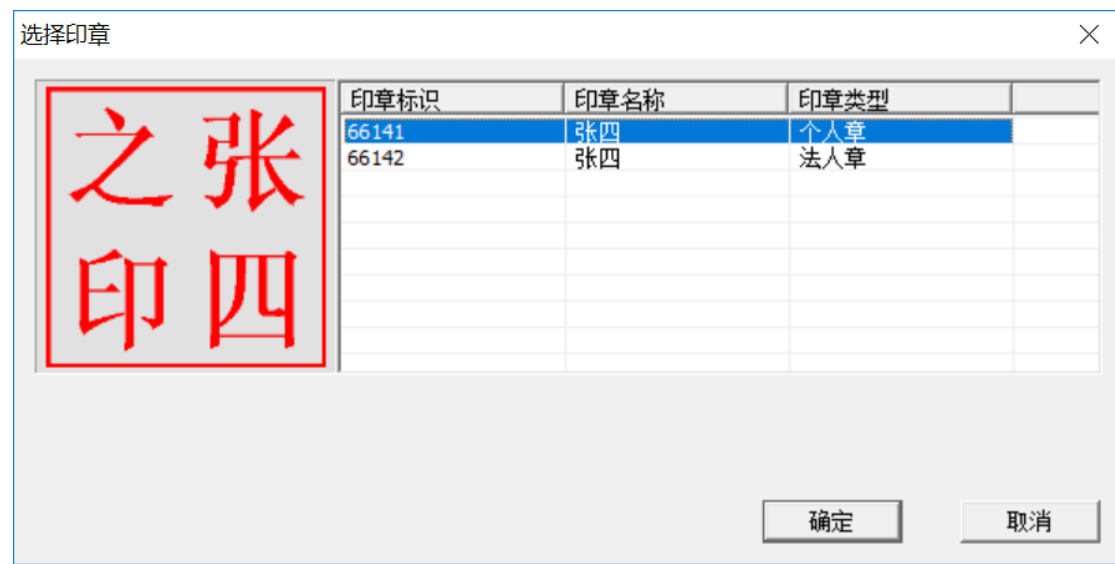

如果能成功加盖印章,并且有勾显示,则证明您的证书 Key 没有问题。

# <span id="page-8-0"></span>1.3、浏览器配置

### <span id="page-8-1"></span>1.3.1、Internet 选项

为了让系统插件能够正常工作,请按照以下步骤进行浏览器的配置。

1、打开浏览器, 在"工具"菜单→"兼容性视图设置""Internet 选项"

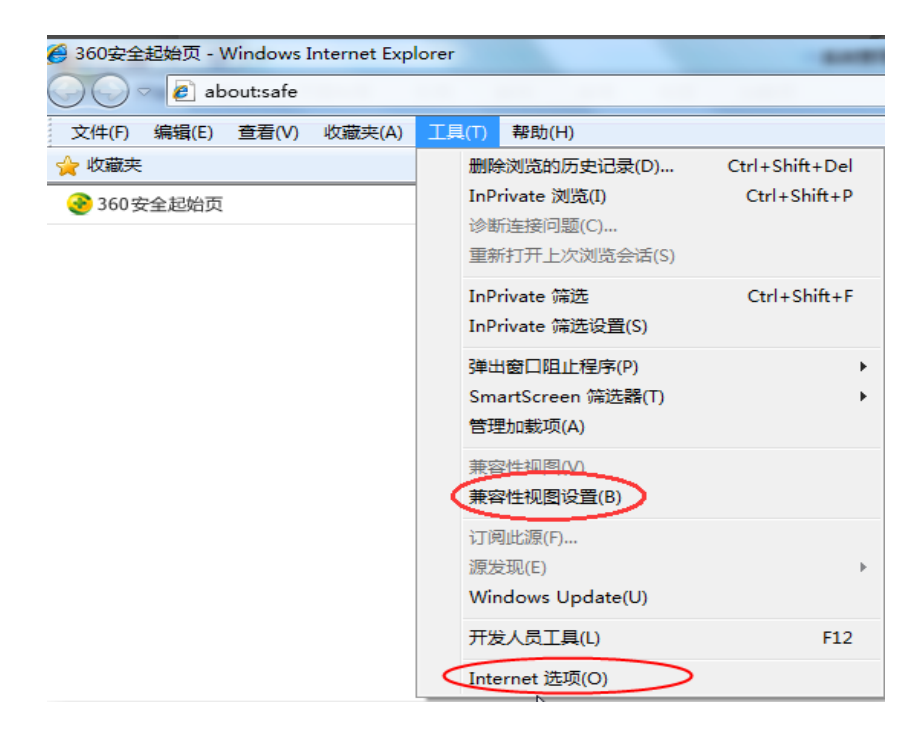

4、弹出兼容性视图对话框后,点击"添加"按钮,如下图:

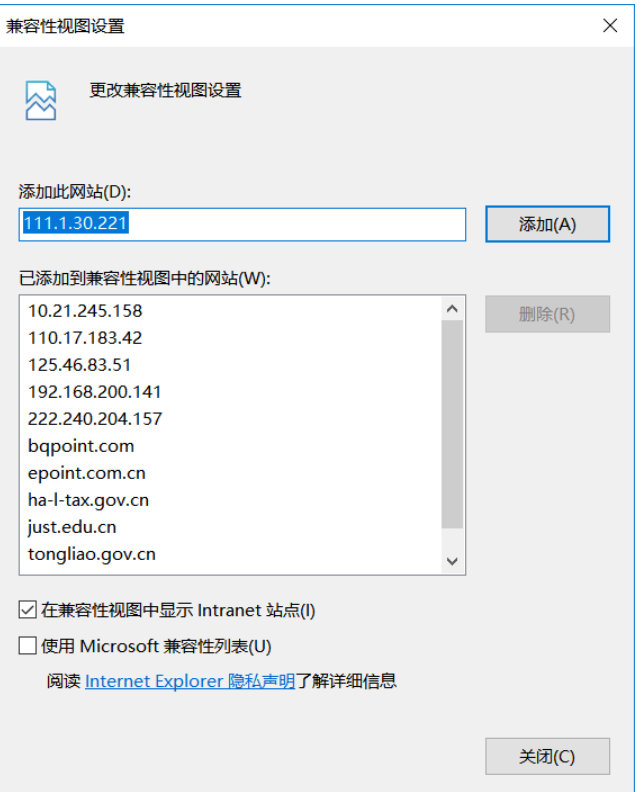

5、弹出 Internet 选项对话框之后, 请选择"安全"选项卡, 具体的界面如下图:

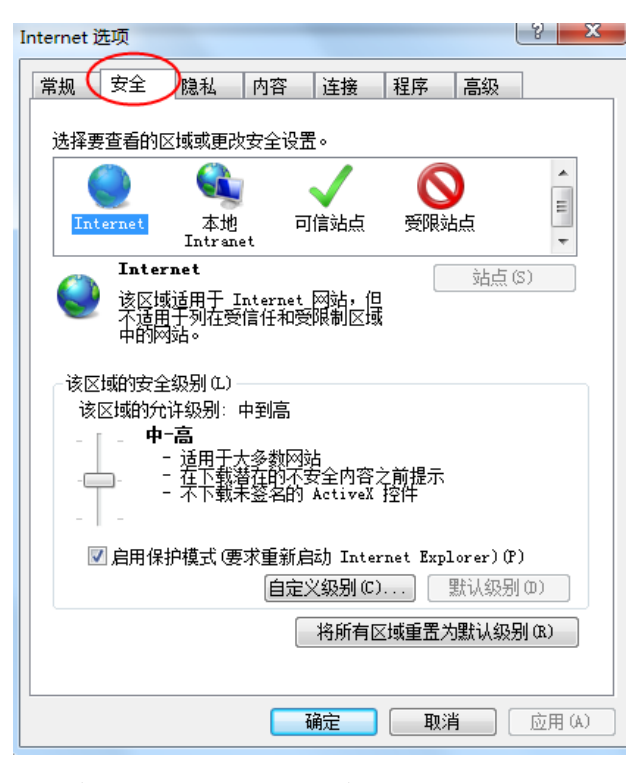

4、点击绿色的"受信任的站点"的图片,会看到如下图所示的界面:

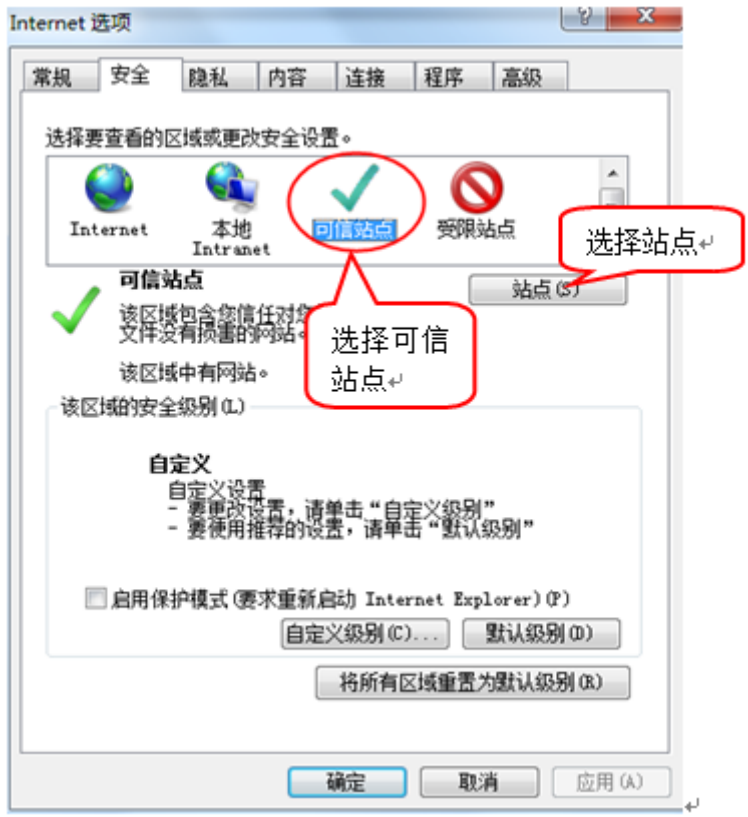

5、点击"站点" 按钮,出现如下对话框:

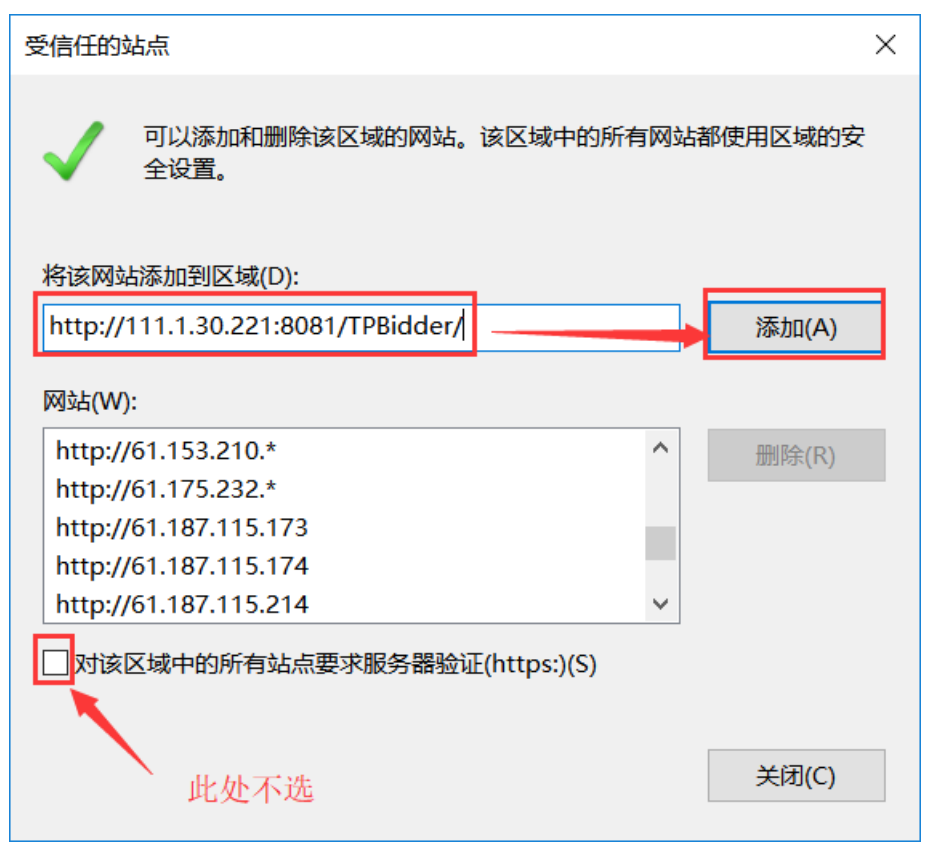

输入系统服务器的 IP 地址,格式例如:http://111.1.30.221:8081/TPBidder/,然 后点击"添加"按钮完成添加,再按"关闭"按钮退出。

6、设置自定义安全级别,开放 Activex 的访问权限:

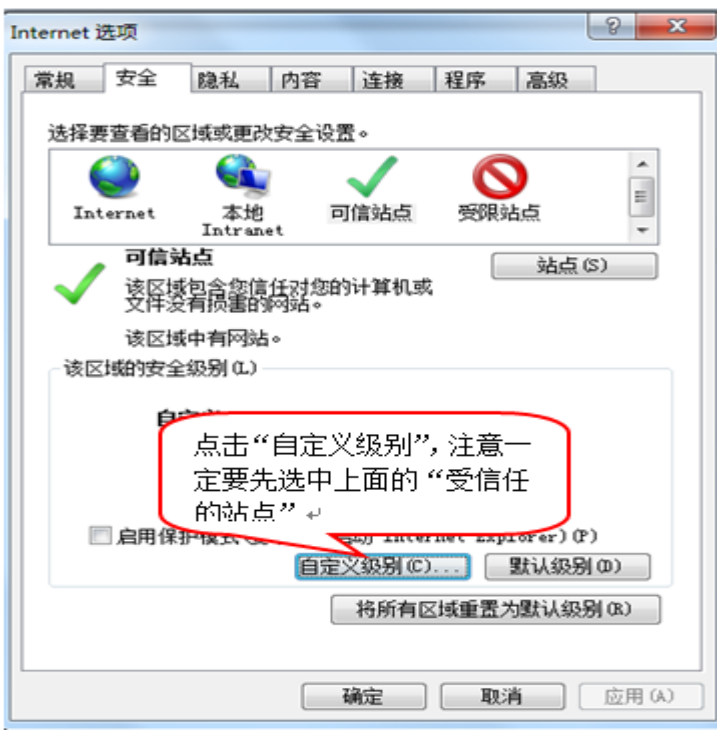

会出现一个窗口,把其中的 Activex 控件和插件的设置全部改为启用。

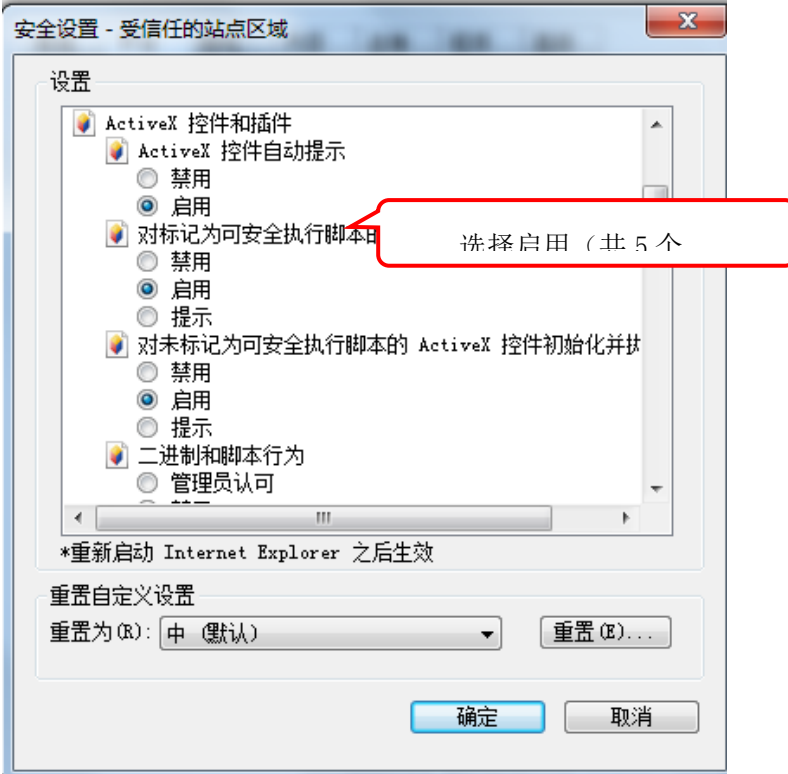

文件下载设置,开放文件下载的权限:设置为启用。

 $-x$ 安全设置 - 受信任的站点区域 设置 國下载 Ă 2 文件下载 ◎ 禁用 ◎ 启用 2 文件下载的自动提示 ◎ 禁用 ◉ 启用 2 字体下载 ◎ 禁用 ◎ 启用 ◎ 提示 38 用户验证 38 登录 ◎ 匿名登录 ÷  $\leftarrow$  $\mathbf{r}$ \*重新启动 Internet Explorer 之后生效 重置自定义设置 [重置 CD... 重置为(R): 中 (默认) ▾▏ 确定 取消 安全设置 - 受信任的站点区域  $\times$ 设置 ○启用  $\land$ ○提示 □ 启用 MIME 探查 ○禁用  $\sum_{n=1}^{\infty}$ □ 使用 Windows Defender SmartScreen ○禁用 ◎启用 ■ 使用弹出窗口阻止程序<br>■ 使用弹出窗口阻止程序<br>■ ● <del>禁</del>用 □提交非加密表单数据 ○禁用 ◎ 启用 ○提示 通过域访问数据源 ◎ 禁用 ○启用 ○提示 \*在重新启动你的计算机后生效 重置自定义设置 重置为(R): 中 (默认值)  $\backsim$ 重置(E)... 确定 取消

# <span id="page-13-0"></span>二、评委操作说明

# <span id="page-13-1"></span>2.1、系统登录

#### 操作步骤:

1、点击 http://172.100.5.15/TPPingBiao 进入焦作网上开评标系统。如下图:

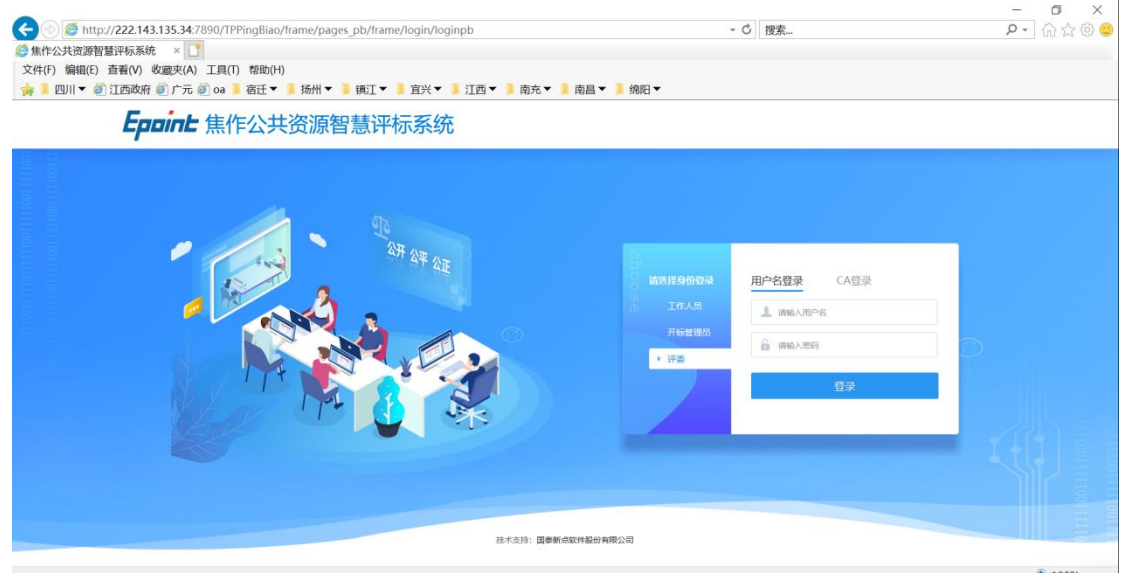

2、在登录界面选择评委登录,评委用户名和名字由项目中确定评委步骤中的评委信息 得到,输入用户名、密码后点击"登录"按钮,如果密码正确,系统即进入项目列表界面。 如下图:

3、点击"进入项目"按钮进入主界面,如下图:

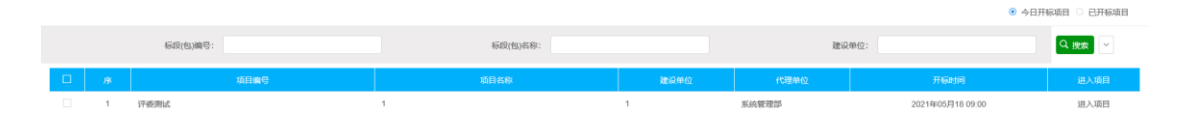

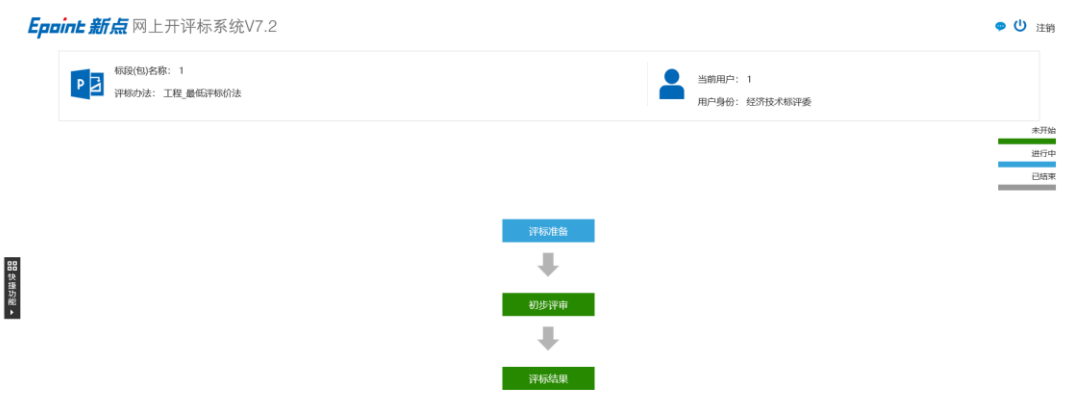

#### <span id="page-14-0"></span>2.2、评标准备

# <span id="page-14-1"></span>2.2.1、评委回避

#### 操作步骤:

1、点击"评标准备"按钮进入评标准备界面,如下图:

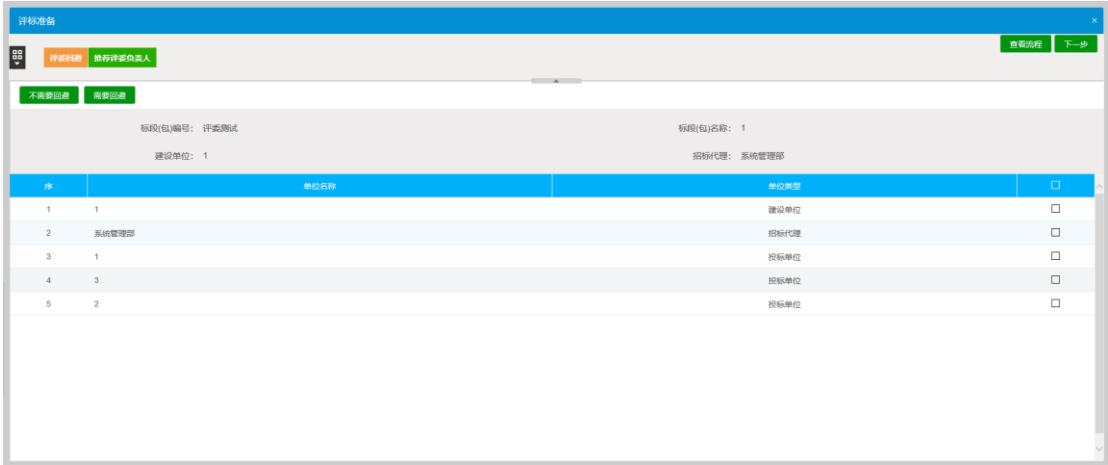

2、在此页面,评委可以看见投标单位及建设单位、代理单位的名称,然后选择需要回避 还是不需要。若评委选择完需要回避的单位后点击"需要回避"按钮,进入输入回避理由的 界面。如下图:

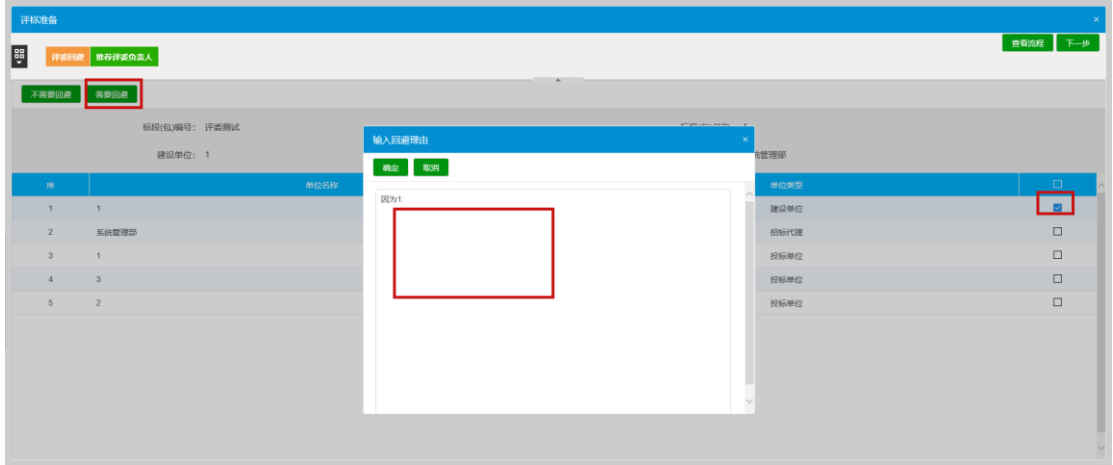

# <span id="page-15-0"></span>2.2.2、推荐评委负责人

1、点击"推荐评委负责人"按钮进入推荐评委负责人界面,如下图:

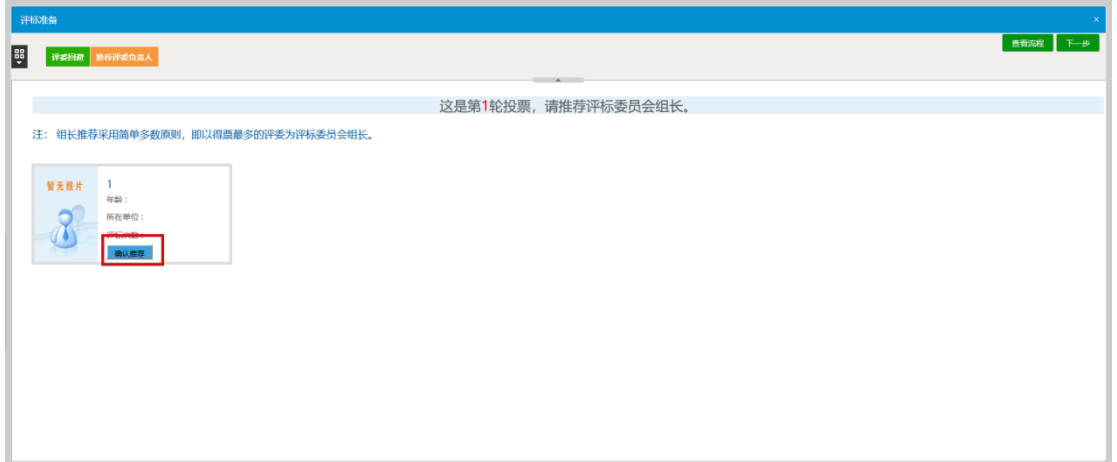

2、在此页面,评委可以看见所有评委的名称、所在单位和参与评标次数及评委的照片来 选择推荐评委组长。点击"确认推荐"按钮进行推荐。

# <span id="page-15-1"></span>2.3、初步评审

# <span id="page-15-2"></span>2.3.1、标书雷同性分析

1、点击"标书雷同性分析"按钮进入标书雷同性分析界面,如下图:

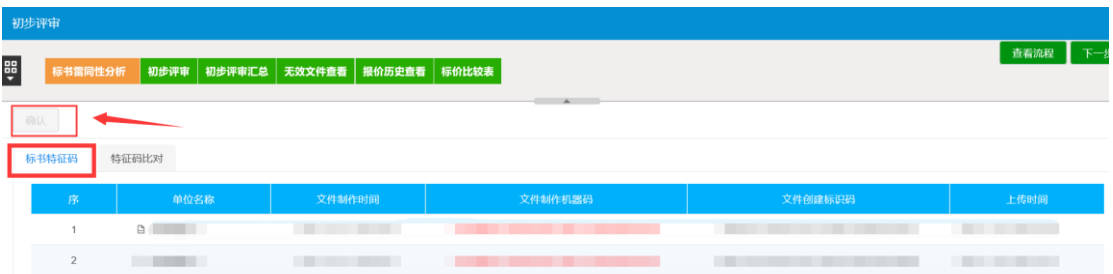

2、依次点击"标书特征码"、"特征码比对"按钮进行查看,查看完成后点击"确认" 按钮

# <span id="page-16-0"></span>2.3.2、符合性评审

1、点击"符合性评审"按钮进入符合性评审界面。如下图:

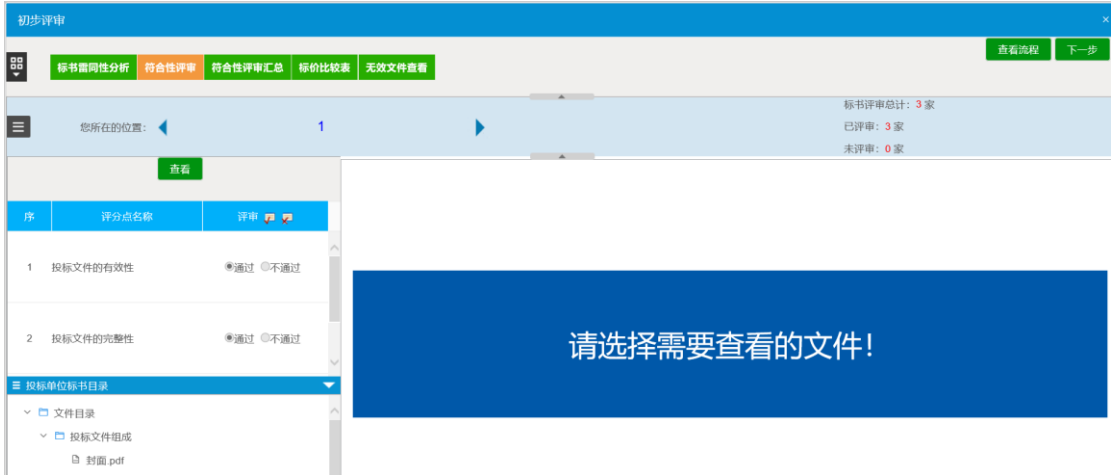

#### 2、选择单位,点击评审下方的单选按钮,对于各个评分点进行评分,如下图:

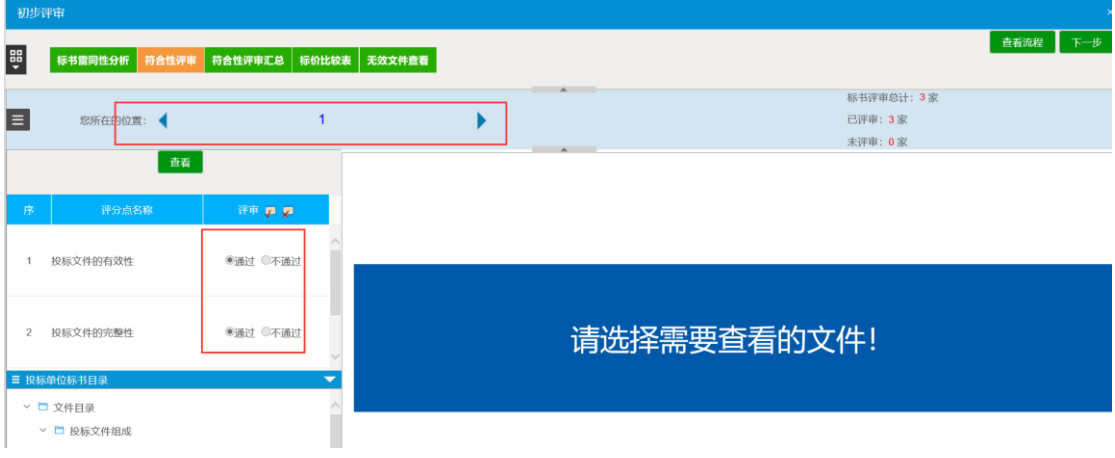

3、全部评审完成后点击确认提交按钮,进入评审确认页面,如下图:

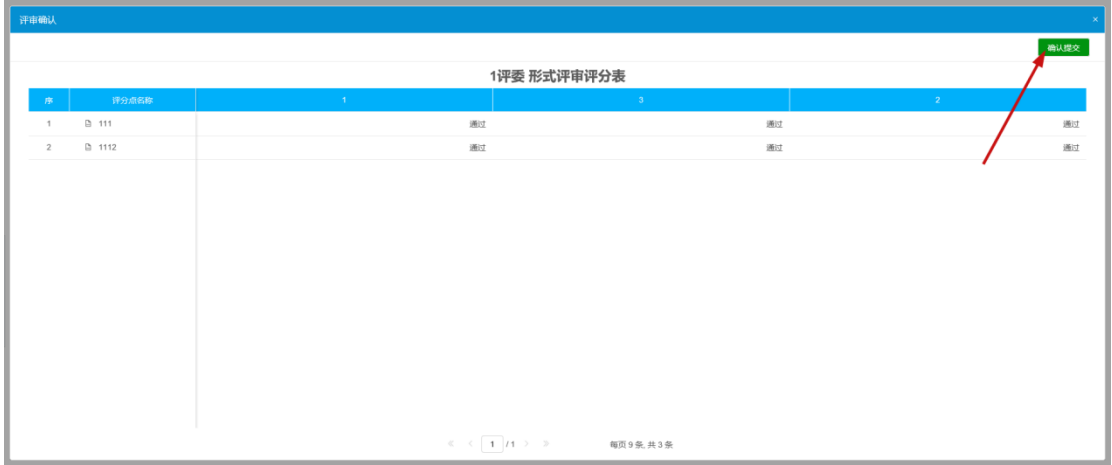

4、确认无误后点击确认提交按钮进行提交。

# <span id="page-17-0"></span>2.3.3、符合性评审汇总

1、点击"符合性评审汇总"按钮进入形式评审汇总界面,如下图:

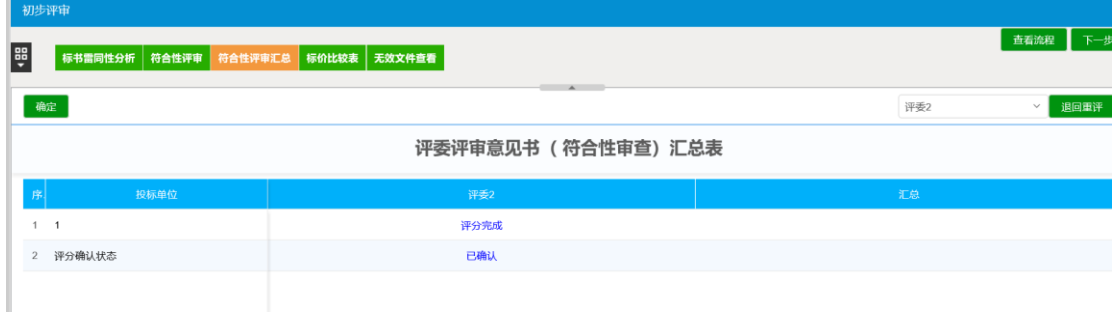

2、确认无误后,点击"确定"按钮完成汇总。

#### <span id="page-17-1"></span>2.3.4、报价历史查看(该菜单仅针对谈判及磋商类项目)

1、评委组长挑选"报价有效时间",点击"开始下一轮报价",开启报价, 左上角显示报价剩余时间,下方显示报价轮次、单位、报价及报价时间如下图:

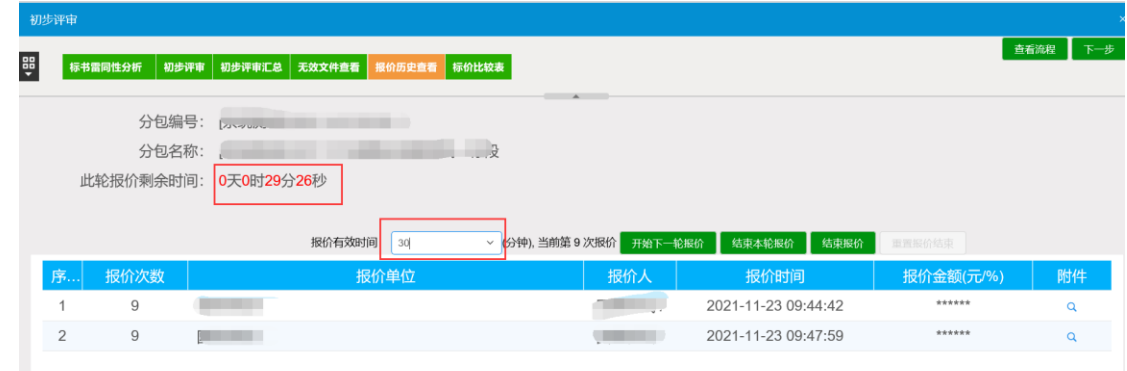

2、报价时间截止前10分钟系统弹出提醒"是否延长报价",若评委小 组同意延长报价时长,由组长点击"确定",默认延长 30 分钟;若当前报 价轮次的供应商已全部报价完成,可点击"结束本轮报价"。

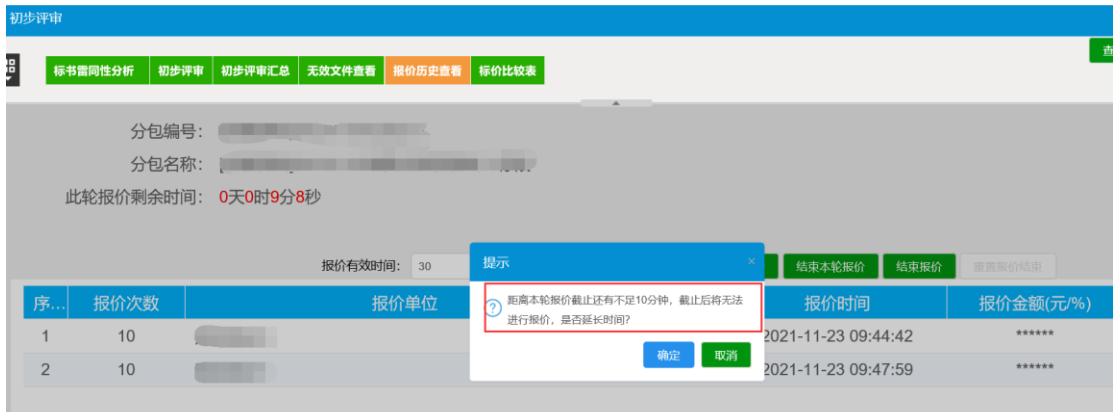

3、报价时间截止后,刷新页面或点击报价历史查看菜单可查看报价金额,若供应 商提供有相关附件,点击右侧"附件"可查看相关附件信息,如图:

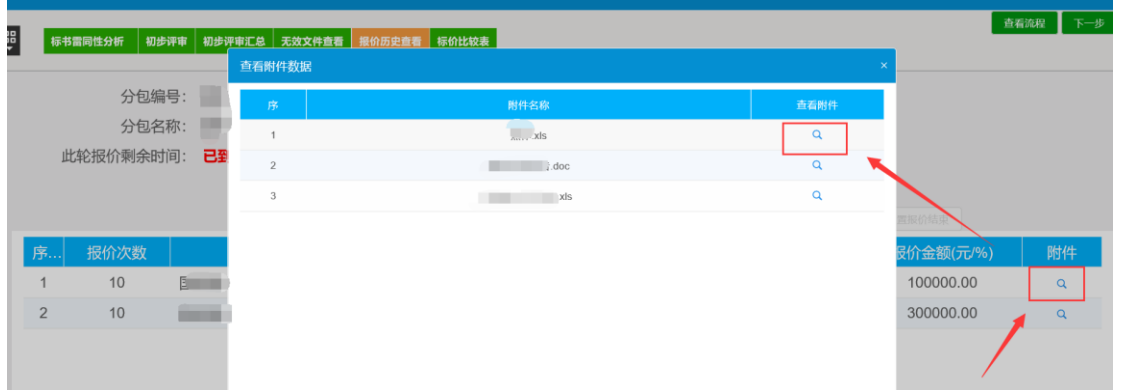

4、若需发起下一轮报价,重复第1步操作。多轮报价完成后,点击"结束报价"

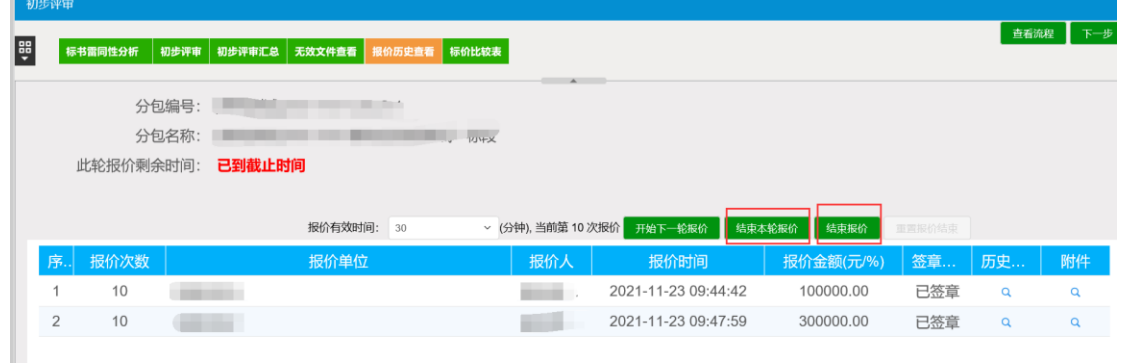

## <span id="page-18-0"></span>2.3.5、标价比较表

1、点击标价比较表按钮,可对入围的单位的标价进行查看比较,如下图:

/27

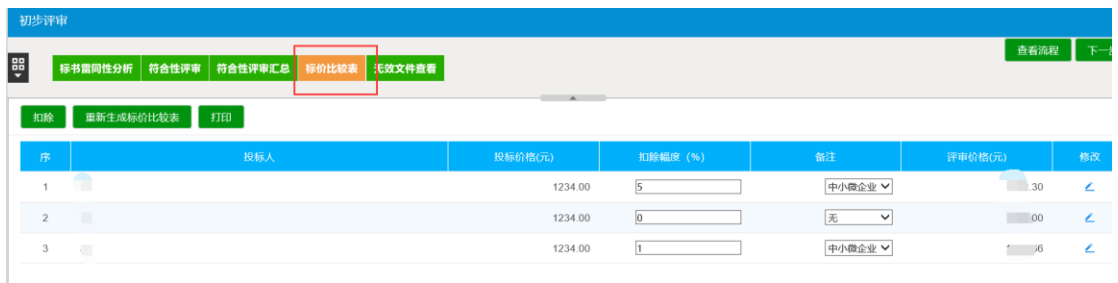

2、输入"扣除幅度",点击左上角"扣除"按钮,可完成单位标价自动扣除;也可点 击单位后方"修改"按钮,对单位标价进行手动修改,如下图:

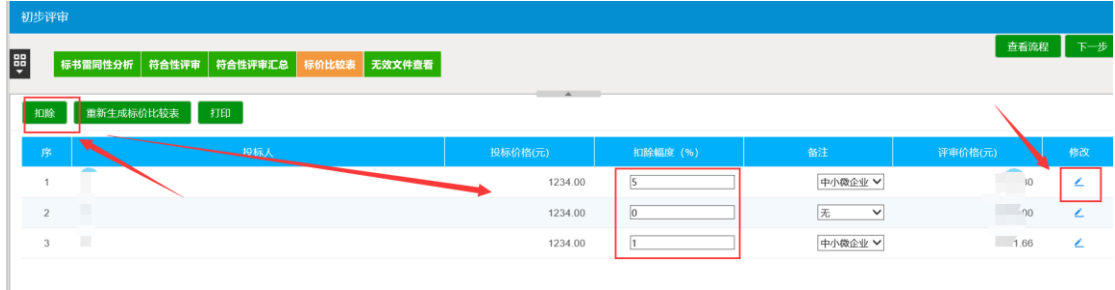

3、点击"打印"按钮,可进行单位标价表的下载。

### <span id="page-19-0"></span>2.3.6、无效文件查看

1、在此页面点击投标单位名称,可以对单位进行手动废标操作,在跳出的废标页面选 择废标节点、废标原因,点击"废标",进行废标操作,如下图:

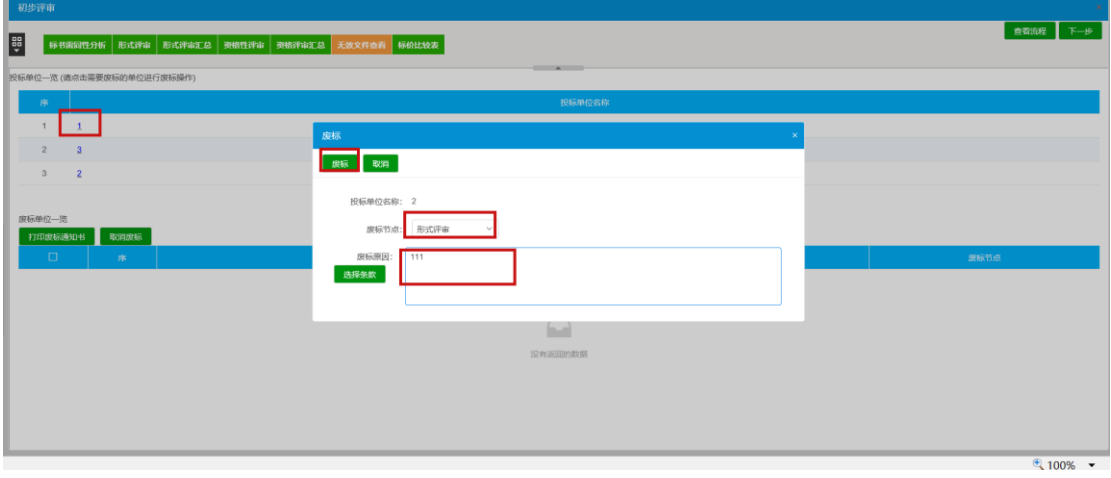

5、被废标的单位显示在下方的废标单位一览中,点击"打印废标通知书",可以 进行废标通知书打印,点击"取消废标",可以取消废标操作,点击"流标",可将 此项目流标,如下图:

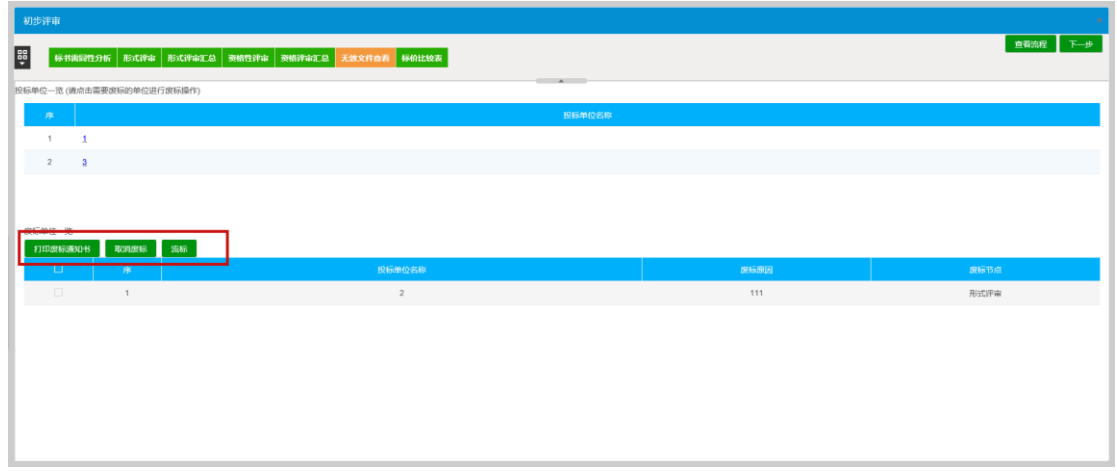

### <span id="page-20-0"></span>2.3.7、详细评审

1、点击"详细评审"按钮进入详细评审界面。依次针对经济标、技术标及综合标进行 评审。选择单位,点击评审下方的单选按钮,对于各个评分点进行评分,如下图:

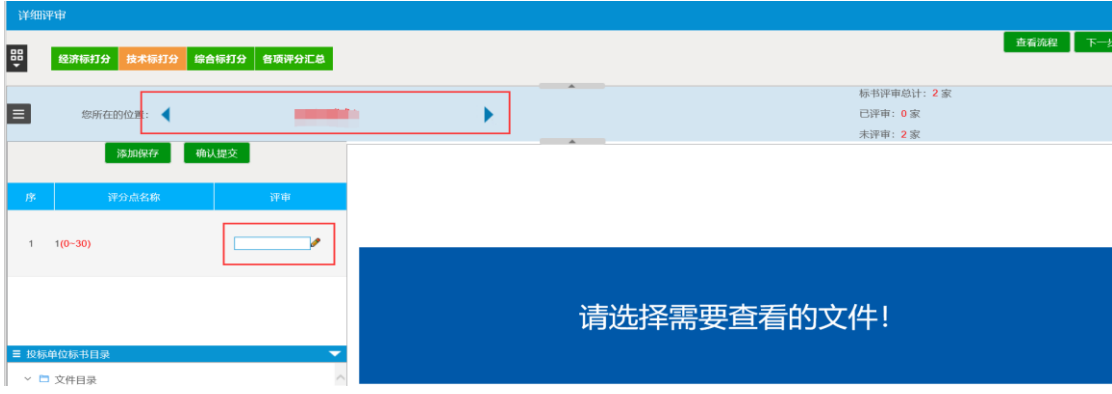

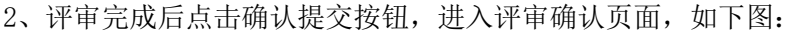

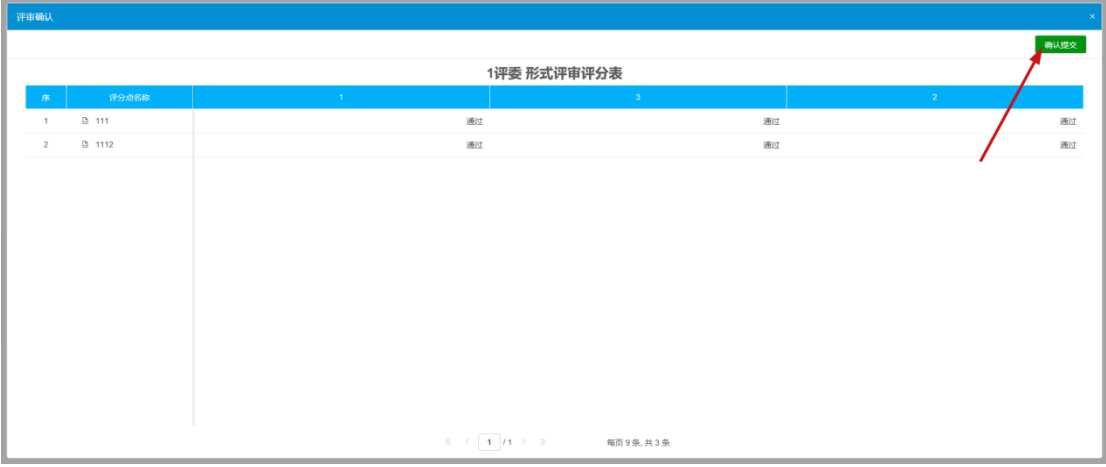

4、确认无误后点击确认提交按钮进行提交。

# <span id="page-21-0"></span>2.3.8、<mark>详细评分汇总</mark>

1、点击"各项评分汇总",依次点击经济、技术、综合评审汇总,点击"确定"按钮 完成汇总。

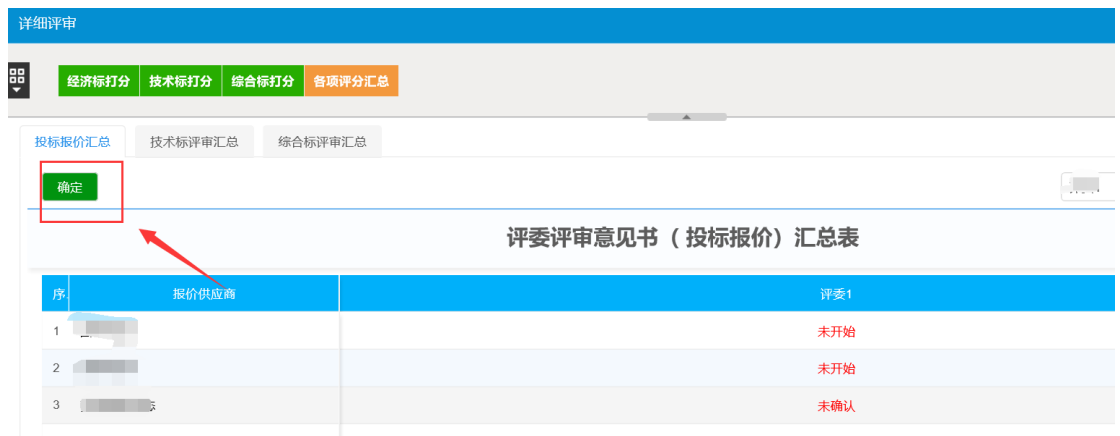

### <span id="page-21-1"></span>2.4、评标结果

### <span id="page-21-2"></span>2.4.1、最终排名

1、点击"评标结果"按钮进入最终排名界面,如下图:

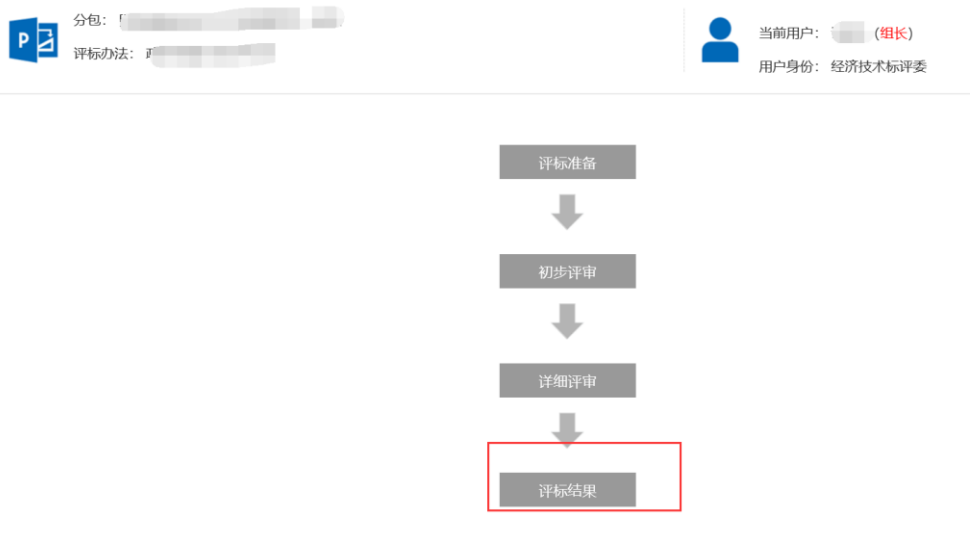

2、评委组长先点击"汇总排名"按钮进行各单位分数及排名的刷新获取。

3、评委组长点击"组长确认"按钮即对各单位各项得分及排名确认无误。

4、组长勾选推荐候选人单位后,点击"推荐成交候选人"按钮。如下图:

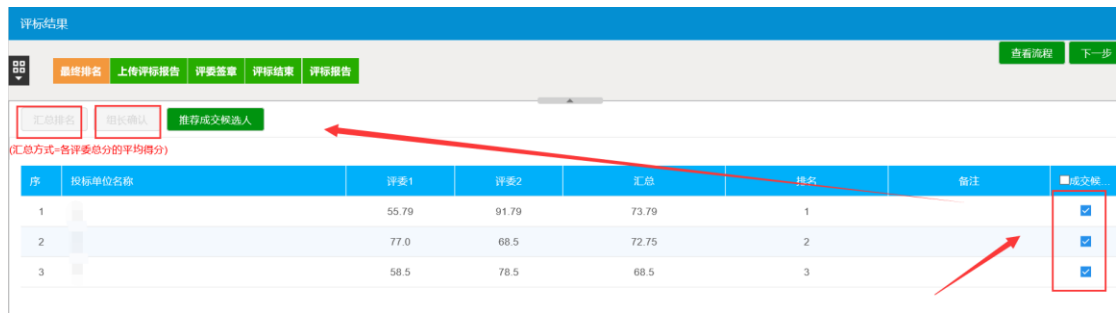

# <span id="page-22-0"></span>2.4.2、评委签章

1、点击"评委签章"按钮,进入签章界面,如下图:

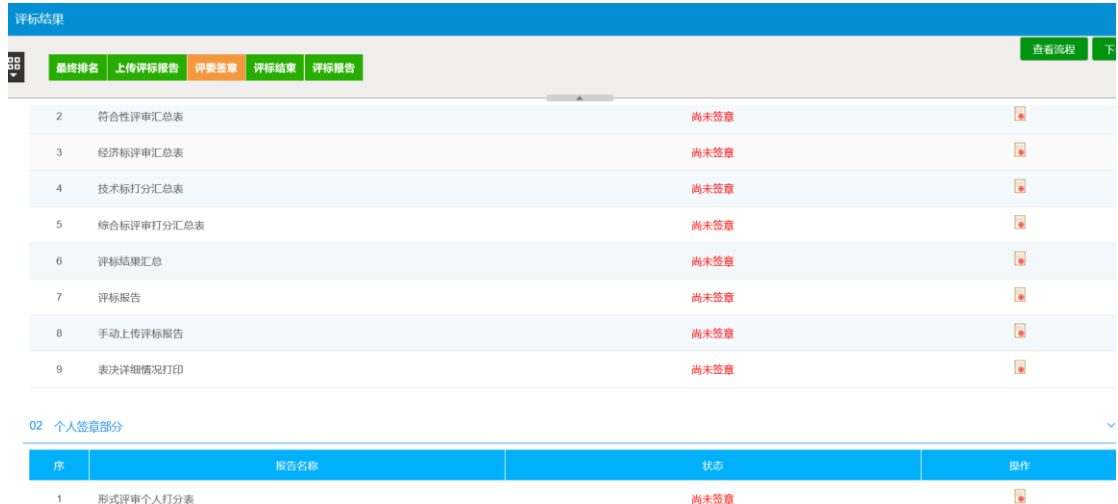

2、在该页面,点击签章,对所有需要签章的报表进行签章。

# <span id="page-22-1"></span>2.4.3、评标结束

1、评委组长有此权限。点击"评标结束"按钮意味着整个评标流程结束。如下图:

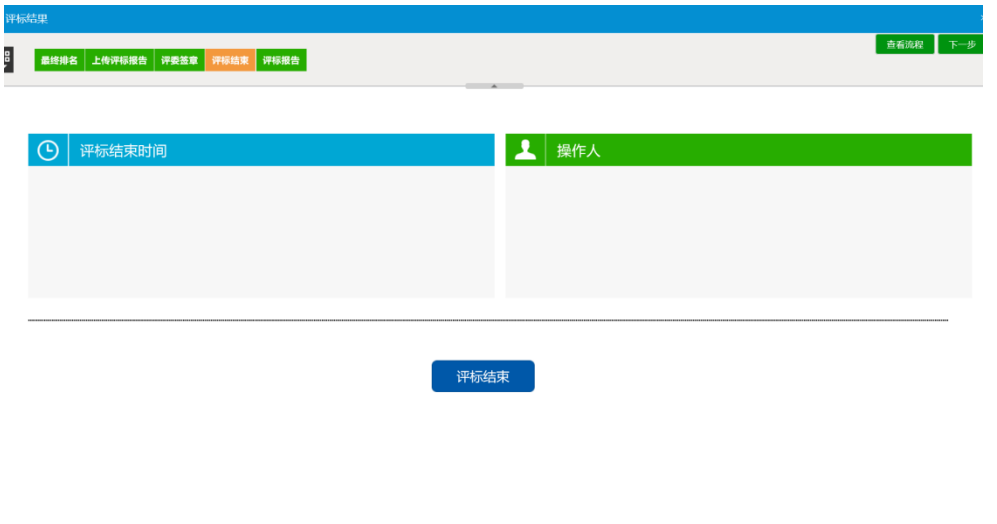

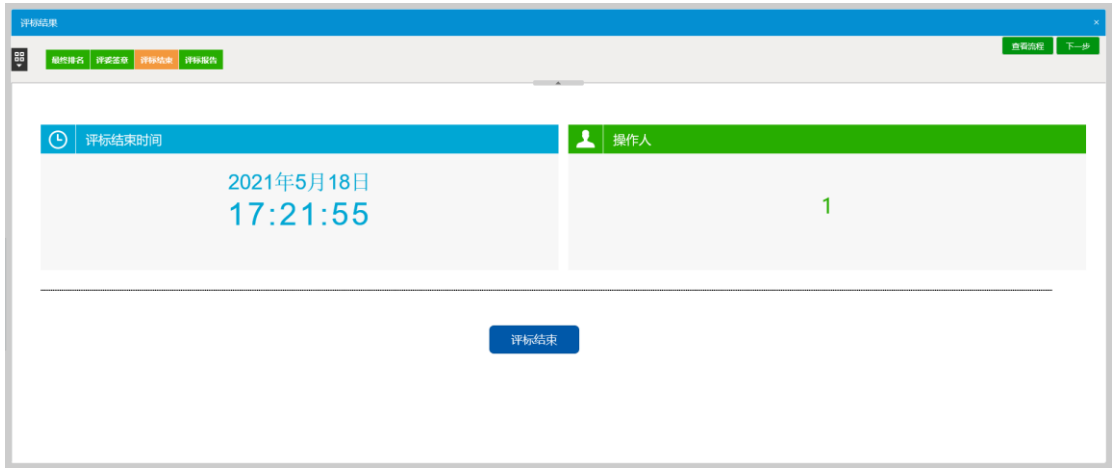

# <span id="page-23-0"></span>2.4.4、评标报告

1、点击"评标报告"按钮进入评标报告界面,如下图:

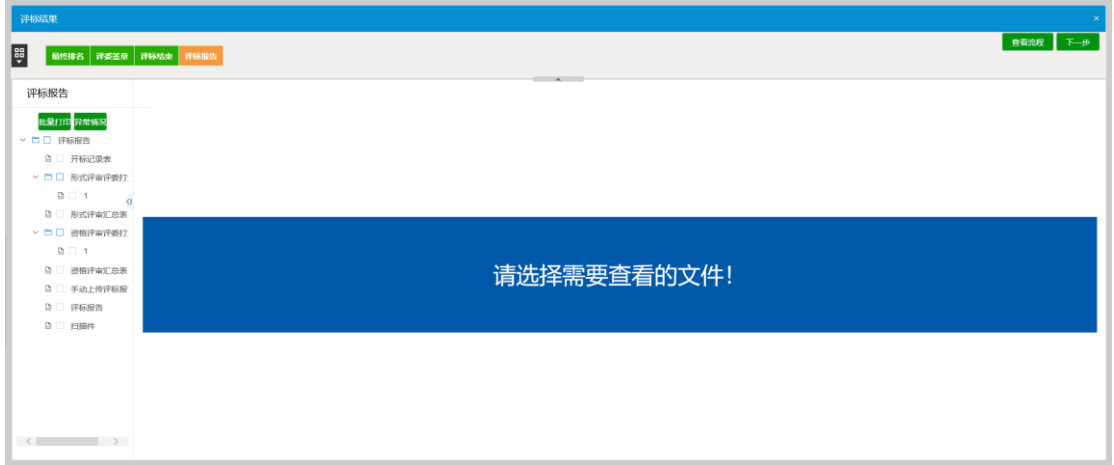

2、评标结束后,可查看各评审环节的个人打分表及汇总表。点击"批量打印"按钮可 对选择的报表进行打印。点击"异常情况"按钮可对评标的异常情况进行记录。如下图:

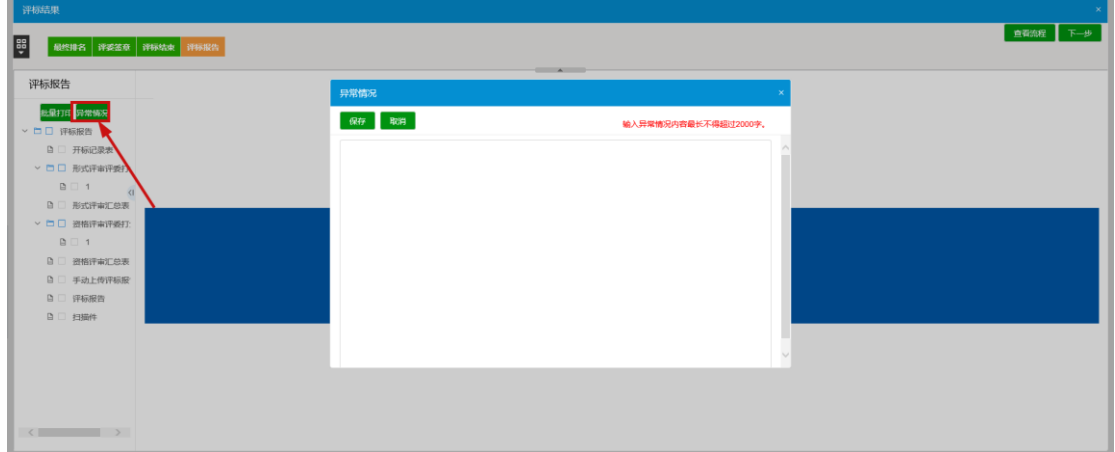

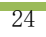

ż,